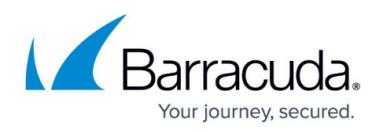

# **How to Back Up and Restore Your System Configuration**

<https://campus.barracuda.com/doc/5799984/>

You should back up your system regularly so, if necessary, you can restore your configuration on a Barracuda Link Balancer. To restore a backup file on a new Barracuda Link Balancer that is not configured, first enter the IP address and DNS information for the new system on the **BASIC > IP Configuration** page.

## **Back Up Your System Configuration**

This section describes how to create a single backup of the current system configuration and download the backup file (\*.bak) to your local computer . To back up and restore the current system configuration of your Barracuda Link Balancer,

- 1. Log into the Barracuda Link Balancer web interface.
- 2. Go to the **ADVANCED > Backups** page.
- 3. To back up the current system configuration, click **Backup**.

The following information is not included in the backup file:

- System password
- System IP information
- DNS information

#### **Configure Automatic Backups**

To schedule automated backups of the current system configuration, use the **Automated Backups** section. Store the backup files on a remote server .

- 1. Log into the Barracuda Link Balancer web interface.
- 2. Go to the **ADVANCED > Backups** page.
- 3. In the **Automated Backups** section, s pecify the remote server that stores the backup files:
	- 1. From the **Server Type** list, select t he type of remote server that stores the backup files.
		- **FTP** An FTP server.
		- **SMB** A Windows shared drive on an SMB server.
		- 2. In the **Server Name/IP field**, enter t he server IP address or fully qualified domain name (FQDN). A FQDN consists of a host name and domain name, including the top-level domain.
		- 3. In the **Port** field, enter the server port number to use.
			- 1. For an FTP server, the default port number is 21 .

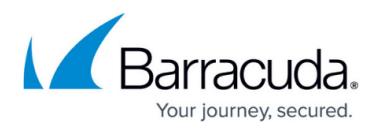

- 2. For an SMB server, the recommended port number depends on the version of the Windows® operating system running on the remote backup server.
- 3. Port 139 is recommended for Windows 3.x and Windows NT Server 4.0.
- 4. Port 445 is recommended for Windows Server 2000, Windows Server 2003 and Windows XP.
- 4. Enter the **Username** and **Password** for user authentication on the FTP or SMB server. As a best practice, use a unique account for this integration point and grant it the least level of privileges required, coordinating with the FTP or SMB administrator. This account requires read and write privileges on the FTP or SMB server only for the specific path you indicate in the next field. For additional information, see [Security for Integrating with Other Systems - Best](http://campus.barracuda.com/doc/91980494/) [Practices](http://campus.barracuda.com/doc/91980494/).
- 5. In the **Folder/Path** field, enter t he folder, path, or share name of the location on the FTP or SMB server that stores the backup files.

You should click **Test Backup Server** to verify that the remote server is capable of storing backup files.

- 6. Select the box next to **System Configuration** to schedule the backup and select a day of the week (or Daily) and the time of day to perform backup.
- 7. In the **Backups to Keep** field, specify the maximum number of backup files to keep on the remote server.
- 8. Click **Save Changes** to schedule the backup.

### **Restore Your System Configuration**

Before restoring the contents of an automatic backup file, verify the **Automated Backups** section to ensure the remote server is working and reachable and click **Test Backup Server**.

- 1. Click **Browse** to open the file location or **Browse Auto Backups** window.
- 2. Specify the backup file to be retrieved and restored, and select it.
- 3. Click **Upload**.
- 4. To restore the selected backup file, click **Apply Now**.

If you are restoring settings on a new (unconfigured) Barracuda Link Balancer, go to the **Basic > IP Configuration** page to configure the IP address and DNS information for the device.

# Barracuda Link Balancer

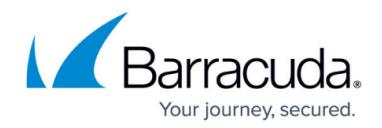

© Barracuda Networks Inc., 2022 The information contained within this document is confidential and proprietary to Barracuda Networks Inc. No portion of this document may be copied, distributed, publicized or used for other than internal documentary purposes without the written consent of an official representative of Barracuda Networks Inc. All specifications are subject to change without notice. Barracuda Networks Inc. assumes no responsibility for any inaccuracies in this document. Barracuda Networks Inc. reserves the right to change, modify, transfer, or otherwise revise this publication without notice.